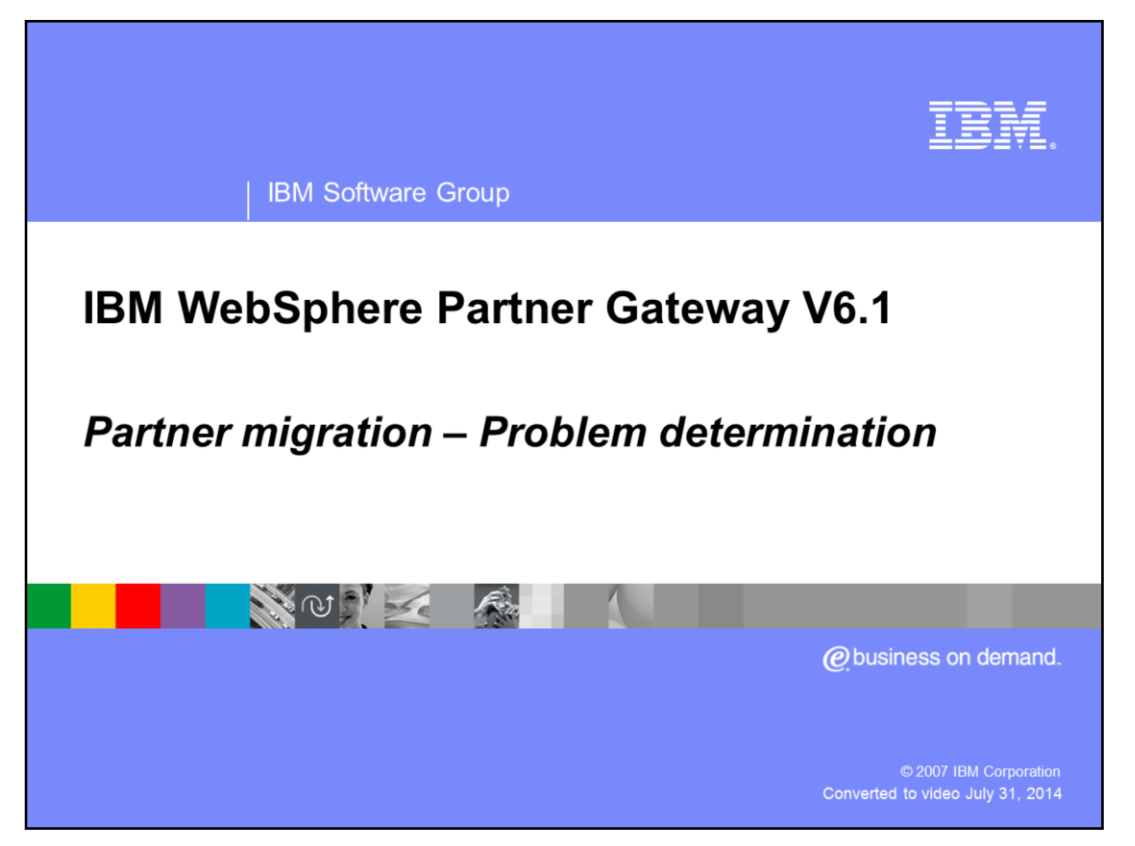

This presentation provides an overview of the migration of the participant profiles to V6.1

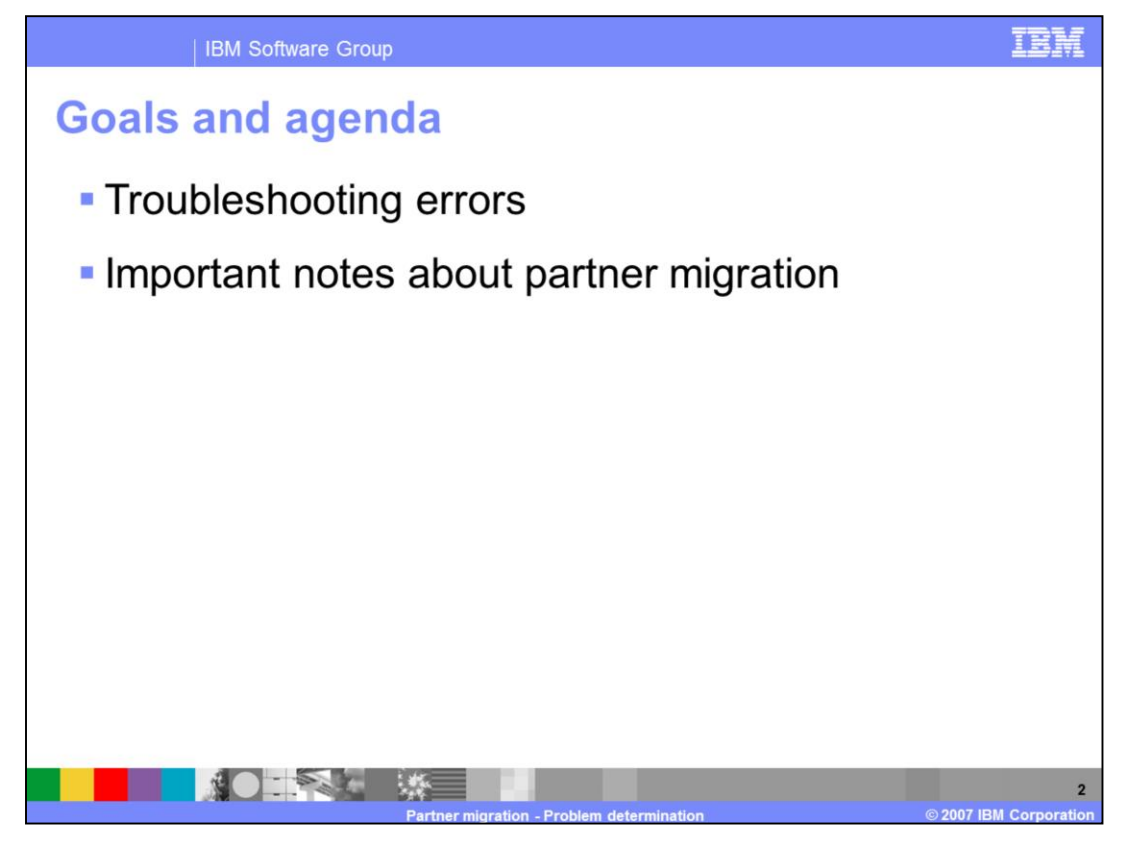

This presentation covers the problem determination and troubleshooting for partner migration. Also covered are some of the important notes you should know about partner migration.

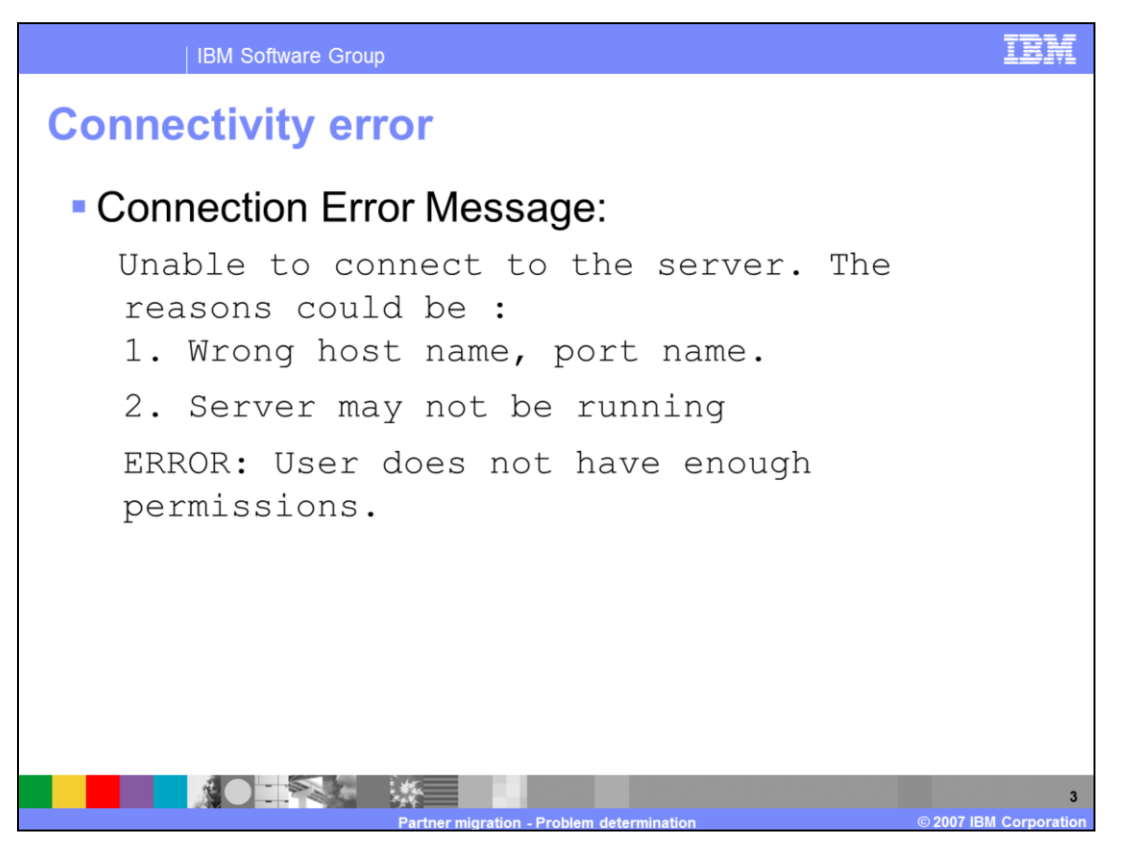

A connection error is seen if the utility cannot connect to the console instance. When you run the utility, you may get the error message shown in the slide. There are several different reasons that you would get this error. The next couple of slides will walk through the various scenarios and suggest the solution

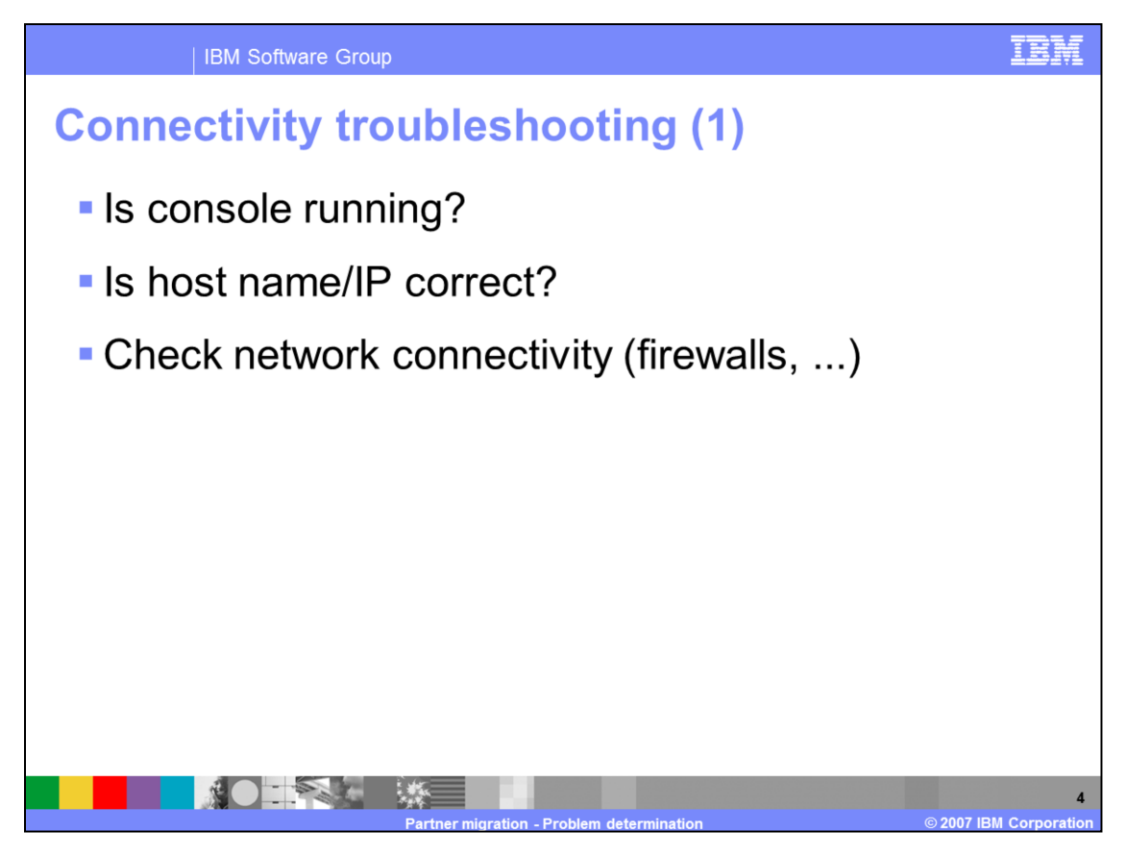

To troubleshoot the connectivity error, check if the console application is running. The import utility requires the console application to be running. If the console is running, verify that you have provided the right host name or IP address when running the migration tool. Also make sure that there are no network issues. Make sure you can ping the target machine.

Check network connectivity and firewalls. Be sure that the port you are specifying is open on any firewalls you are connecting through. This also applies to software firewall programs installed on your machines.

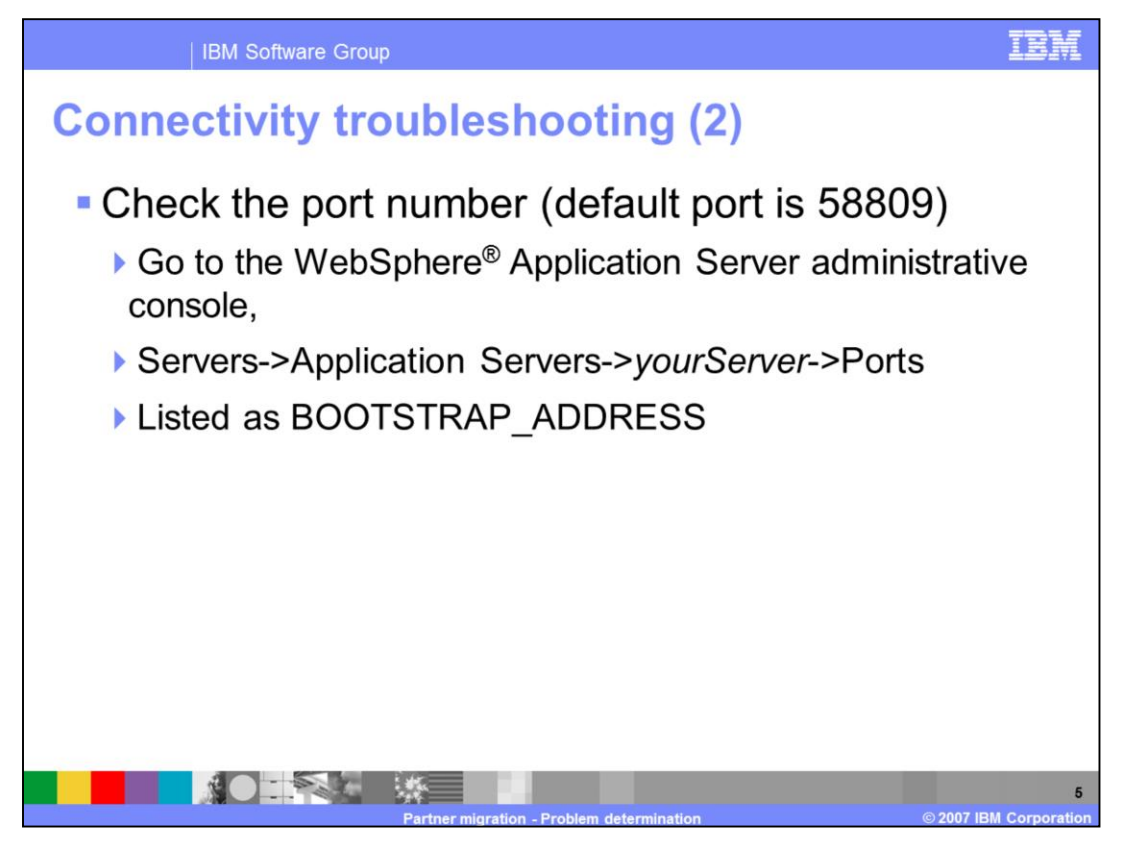

Another item to check is the port number used to connect. The port is by default 58809, but this can be changed during installation or post install using the administrative console. To check if you are using the right port, log into the WebSphere Application Server administrative console on the system that is hosting the WebSphere Partner Gateway Console component. Navigate to Servers ->Application Servers -> (select your Server) - >Ports. The port number should be listed as the BOOTSTRAP\_ADDRESS.

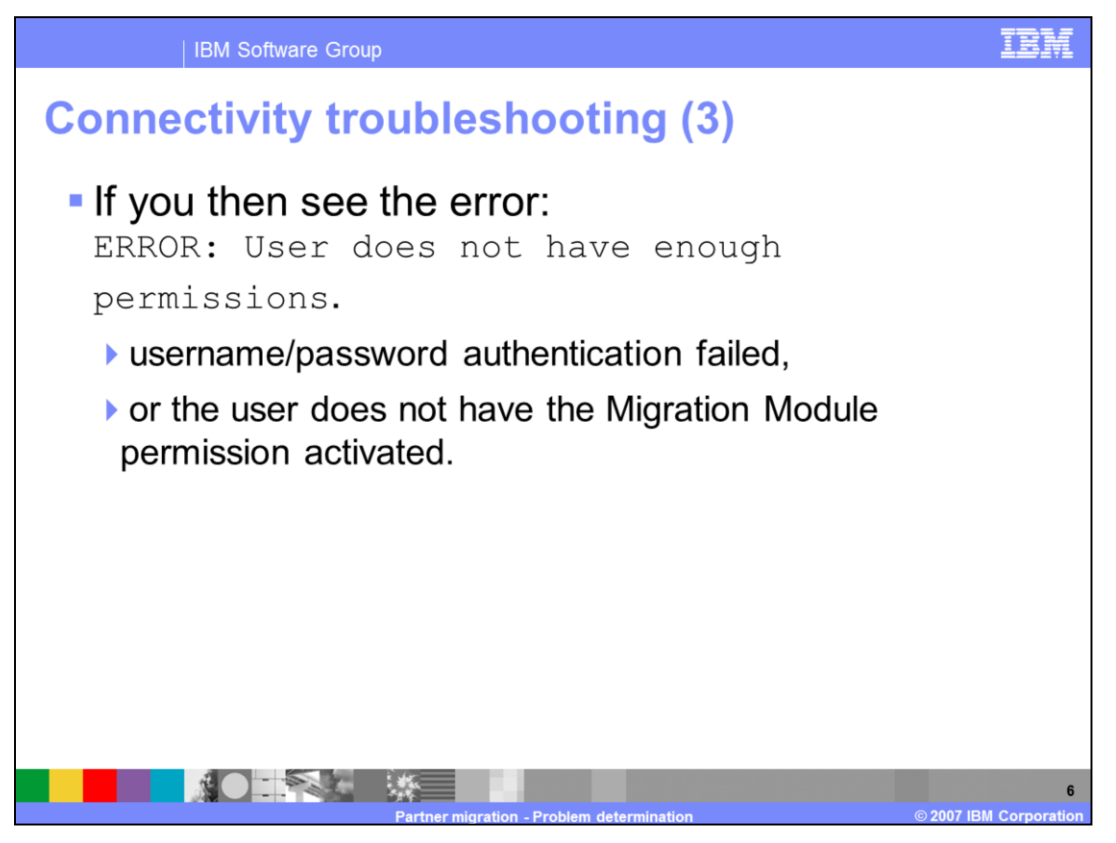

If you set debug output to level 2, check for the message "Logging in….." in the log files. You will only see this if you have connected to the server successfully. If you see this message then this means port numbers and host names are correct. So the problem is because either the username or password provided are wrong or you do not have the Migration Module permission activated.

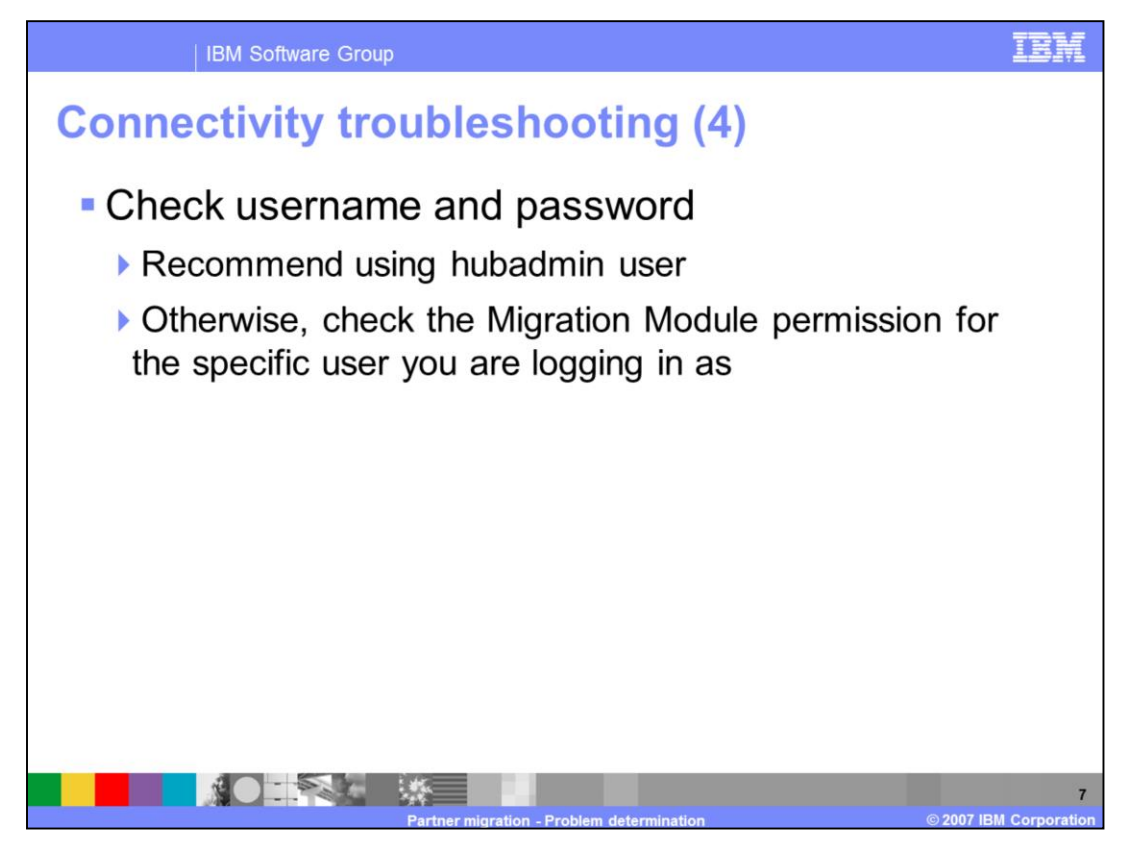

To fix the permissions error, you should check the username and password that you are using. It is recommend that you use the hubadmin user because this user does not need special permissions to be enabled in order to use the migration utility. If you are using an alternate user, be sure that that user is a member of the Hub Operator company, and that the user has the Migration Module permission enabled, and set to Read and Write.

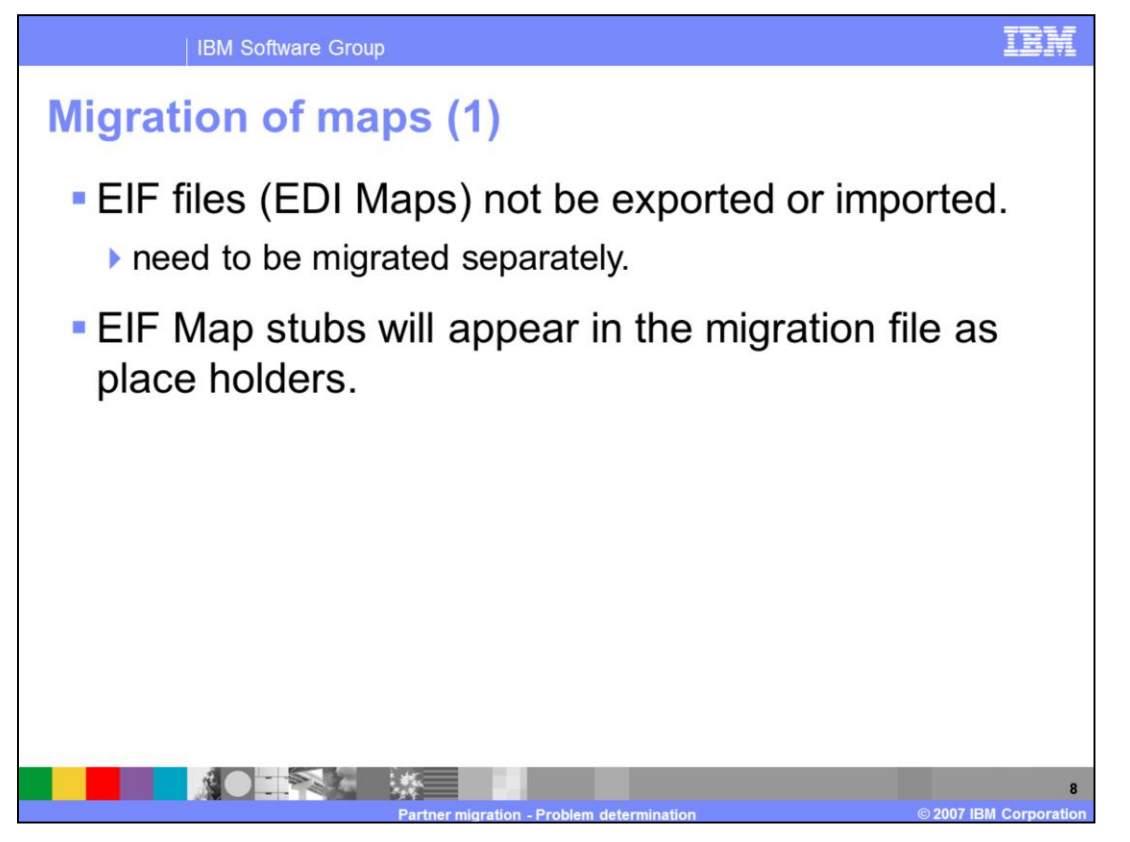

EDI Maps cannot be exported or imported by the migration utility. They will need to be migrated separately. When you export you will see that EIF map stubs appear in the migration file. These are only place holders, and do not hold the actual map data. The place holders will be exported and imported, but the actual map data will not. This only applies to EDI Maps imported from the DIS Client or .eif files imported using command line tool.

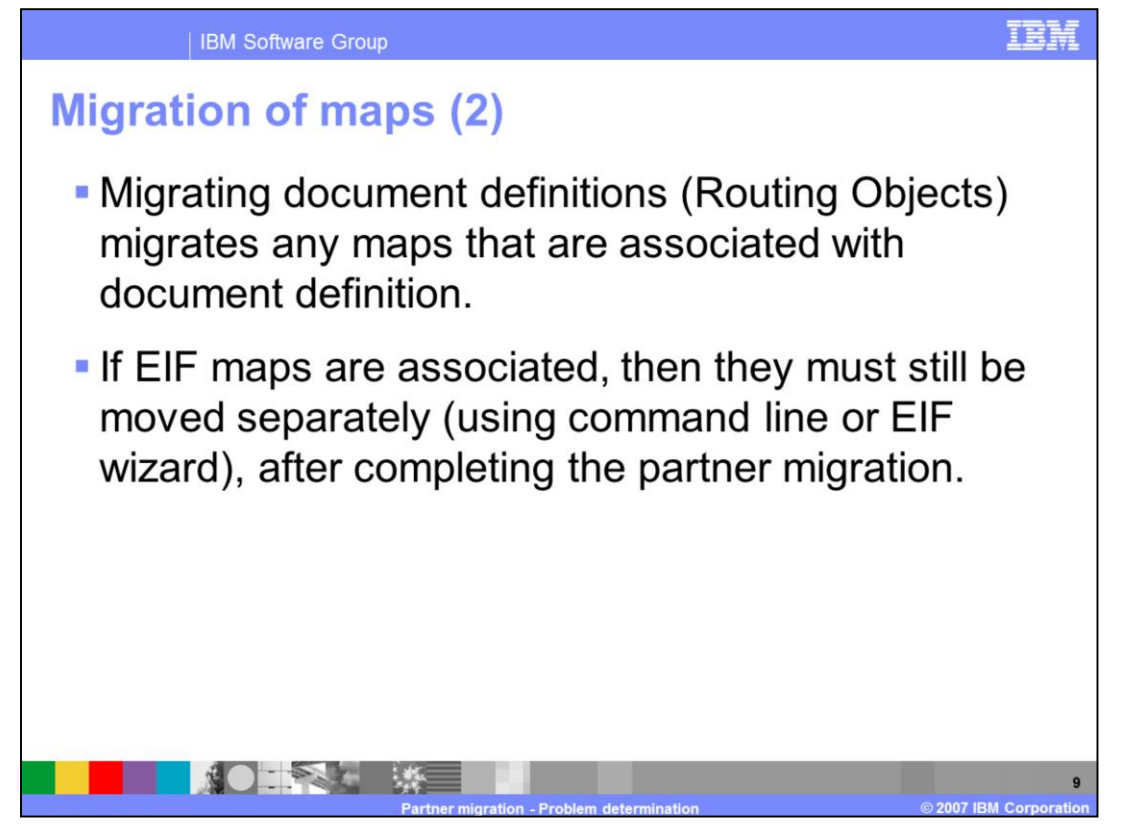

When you migrates document definitions (Routing Objects) will also migrate any maps that are associated with any document definition. If EIF maps are associated, then they must be moved separately using command line tool or EIF wizard after completing the partner migration. Although the debug messages say that existing maps will not be overwritten, this only applies to maps which are not linked to any document definition. If you migrate RoutingObejcts, in overwrite mode, your maps will be overwritten.

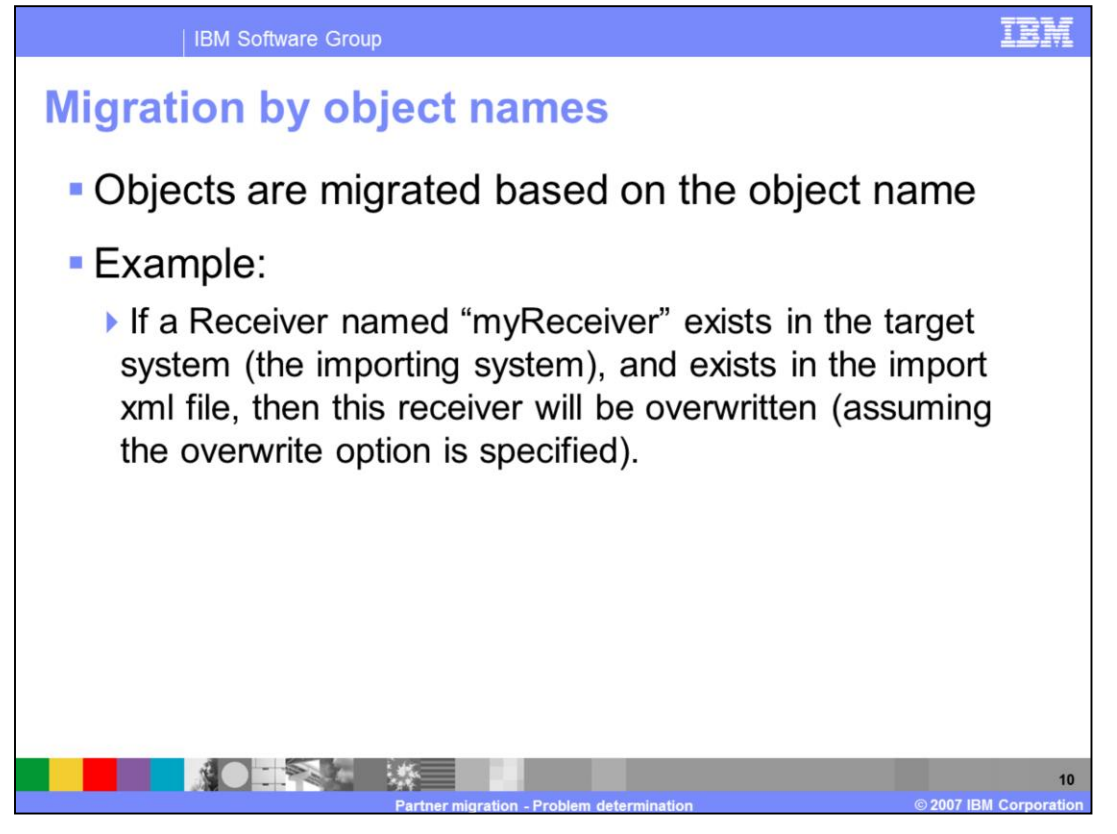

Objects are migrated based on the object name. Objects with matching names will be overwritten if the overwrite option is given. For example if you have a receiver named myReceiver in your WebSphere Partner Gateway instance and the import file also has a receiver called myReceiver, when you import the file into WebSphere Partner Gateway the existing myReceiver in the system will be replaced by the myReceiver in the import file if overwrite option is specified.

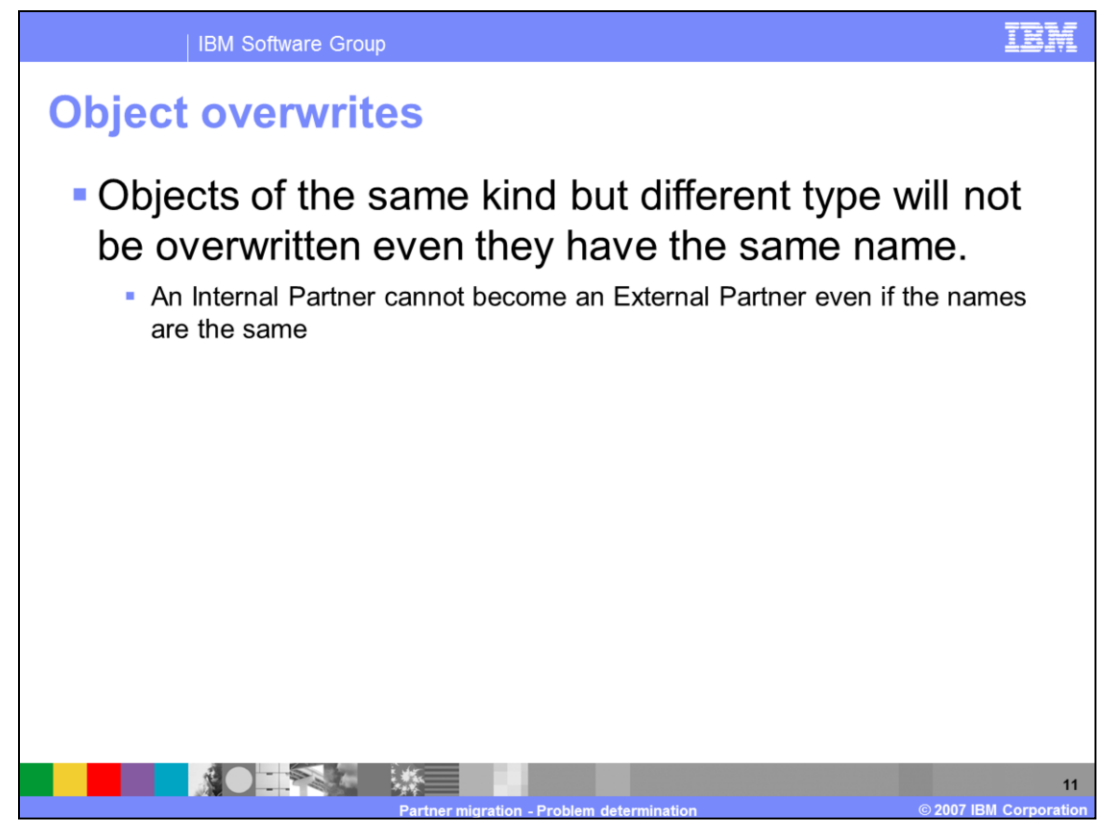

Exceptions will be thrown if an object is attempted to be overwritten by another object of a different type. For example an existing JMS receiver cannot be overwritten by an Http receiver with the same name or an Internal Partner cannot become an External Partner

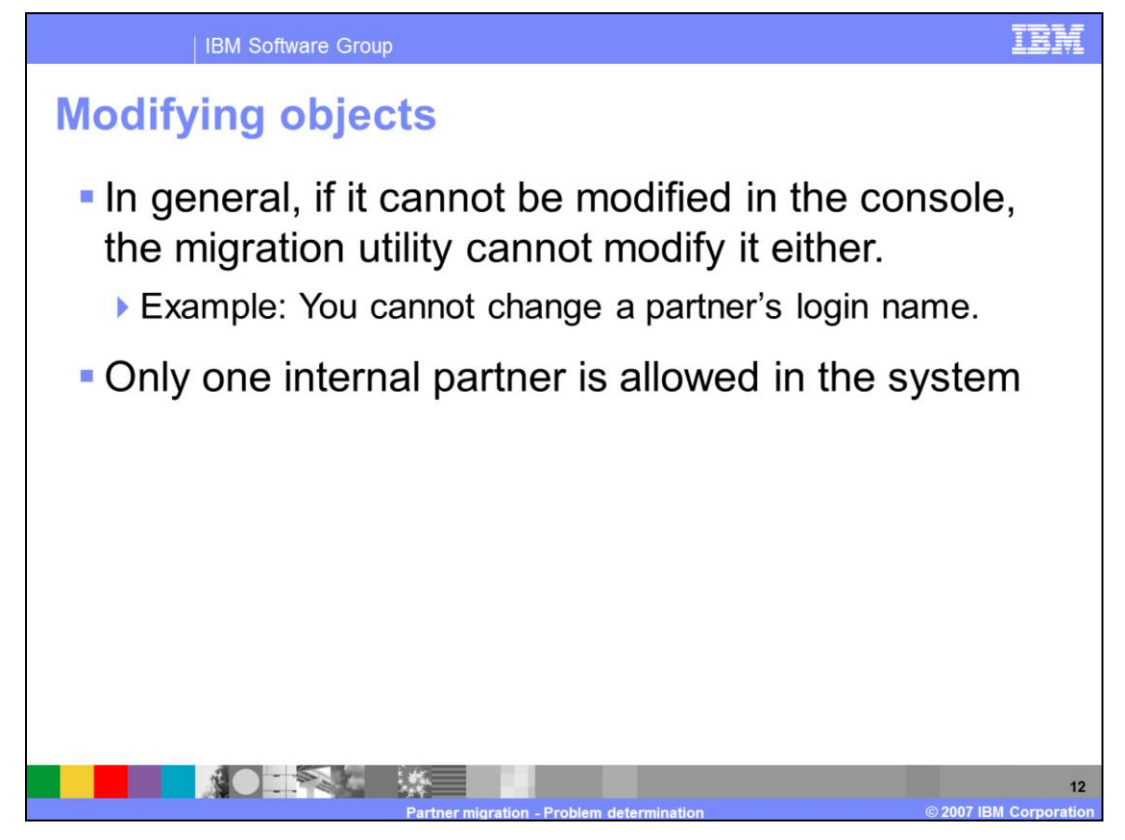

In general, if it cannot be modified using the community console, the migration utility cannot modify it either. For example you cannot change a partner's login name. Only one Internal Partner is allowed to exist in the system. If you try to import an import file containing another internal partner, you will get an exception. If you want the internal partner in the import file to be imported, then you need to change the existing internal partner in the system to external partner.

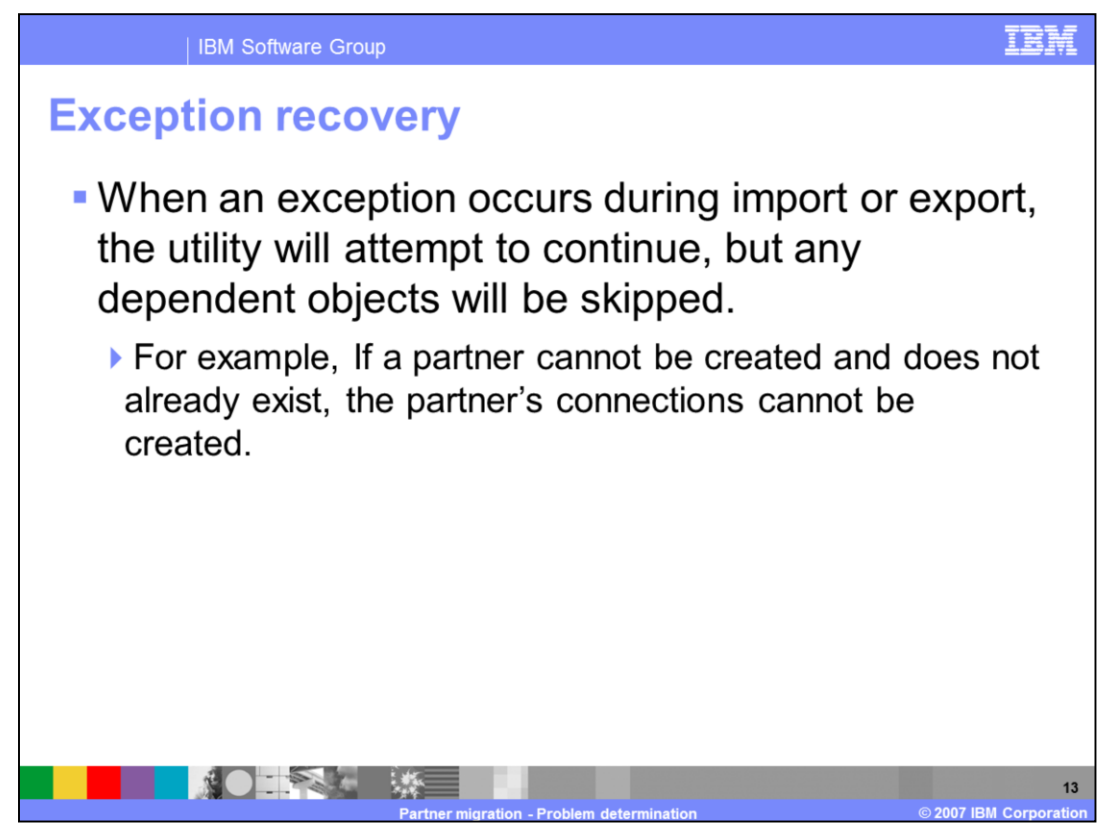

When an exception occurs during import or export, the utility will attempt to continue, but import or export of any of the dependent objects will be skipped. For example if a partner cannot be created and does not already exist, the partner's connections cannot be created.

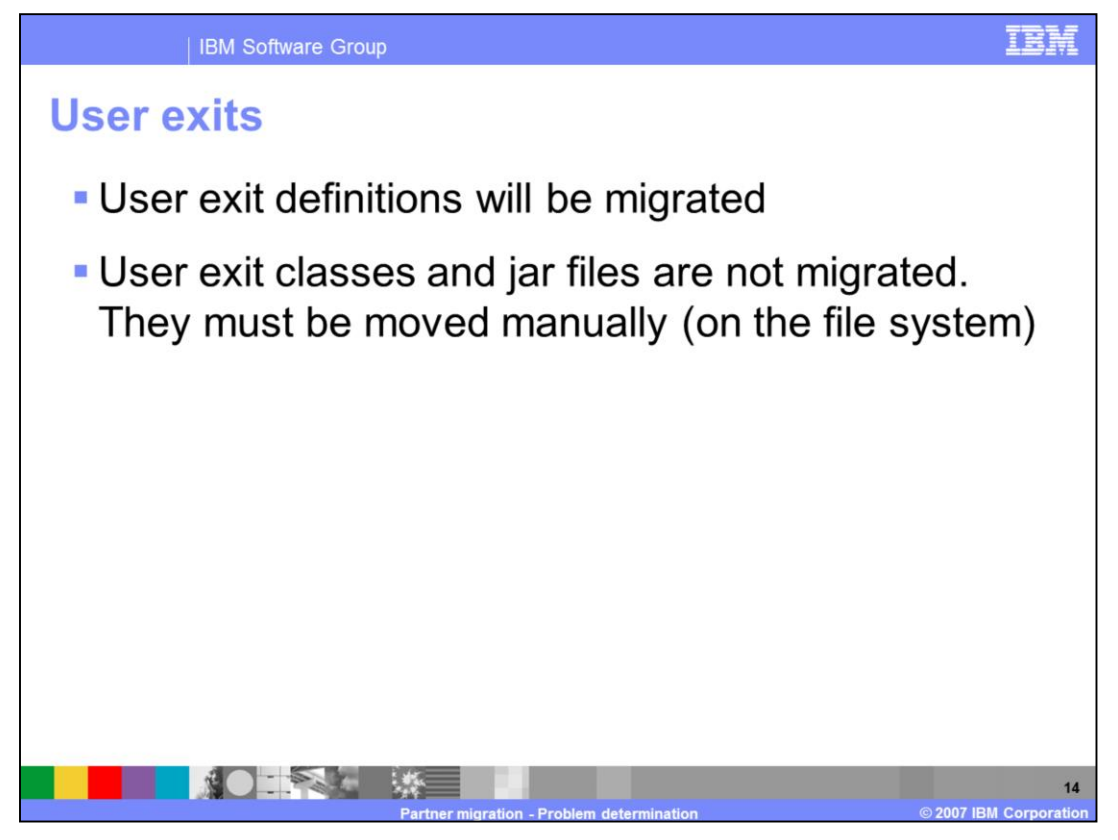

User exit definitions can be exported or imported. This means that you do not need to reimport the user exit xml file through the console since you can export them as part of the configuration and import them to the new system. However, user exit classes and jar files are not migrated. They must be moved manually on the file system.

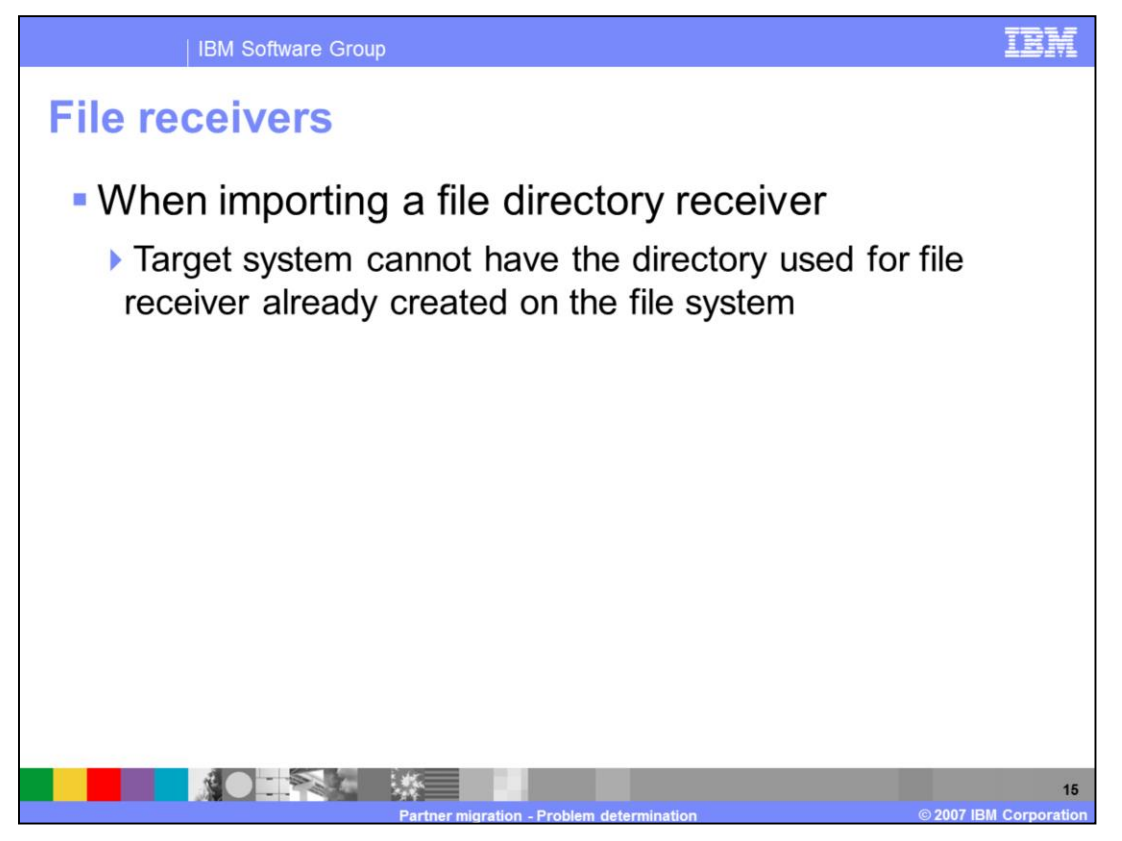

When importing a file directory receiver, if the directory used for the receiver already exists on the target system, an error will be thrown, and the receiver will not be created in WebSphere Partner Gateway.

Before importing, make sure that file directory receivers that you are importing do not already exist on the file system

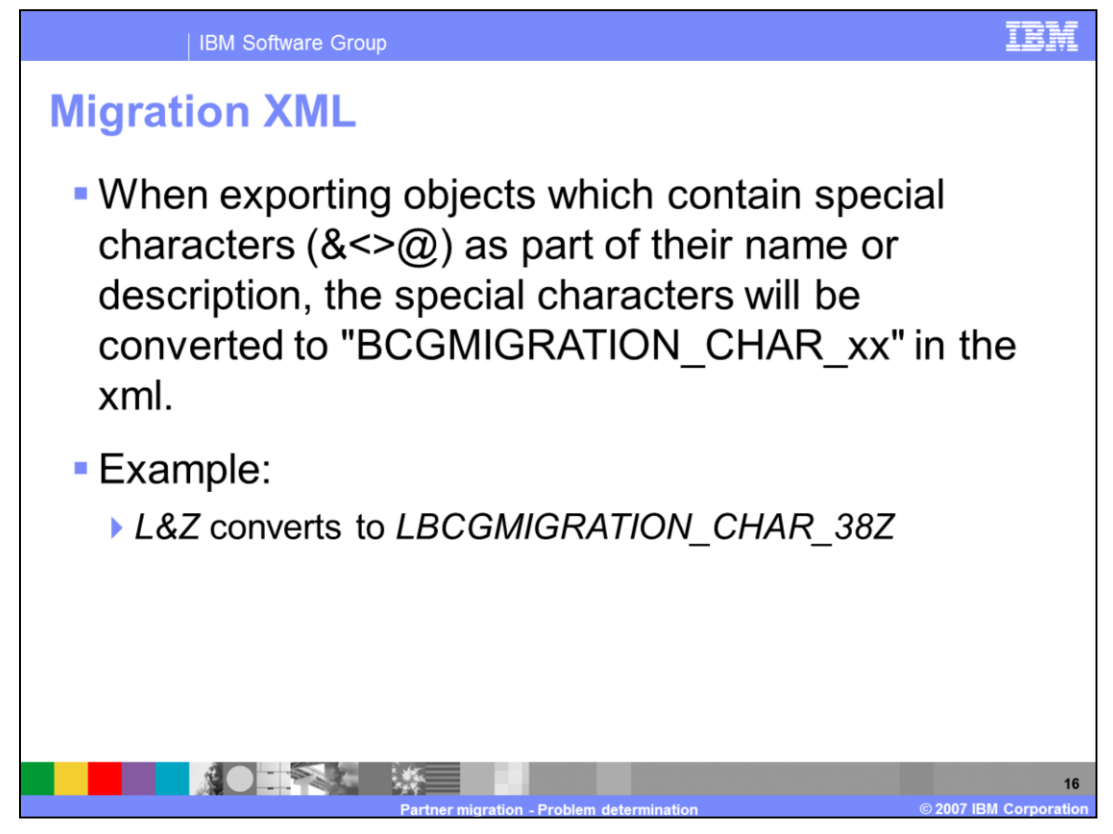

When exporting objects which contain special characters as part of their name or description, the special characters will be converted to "BCGMIGRATION\_CHAR\_xx" in the xml. xx is the ASCII code representing the special character. This is so that the xml parser will work correctly. The special characters will be restored correctly upon import.

In the example shown, the ampersand was replaced by the text: *BCGMIGRATION\_CHAR\_38*.

This text will be seen in the actual migration xml, but the entry will be restored to L&Z when it is imported.

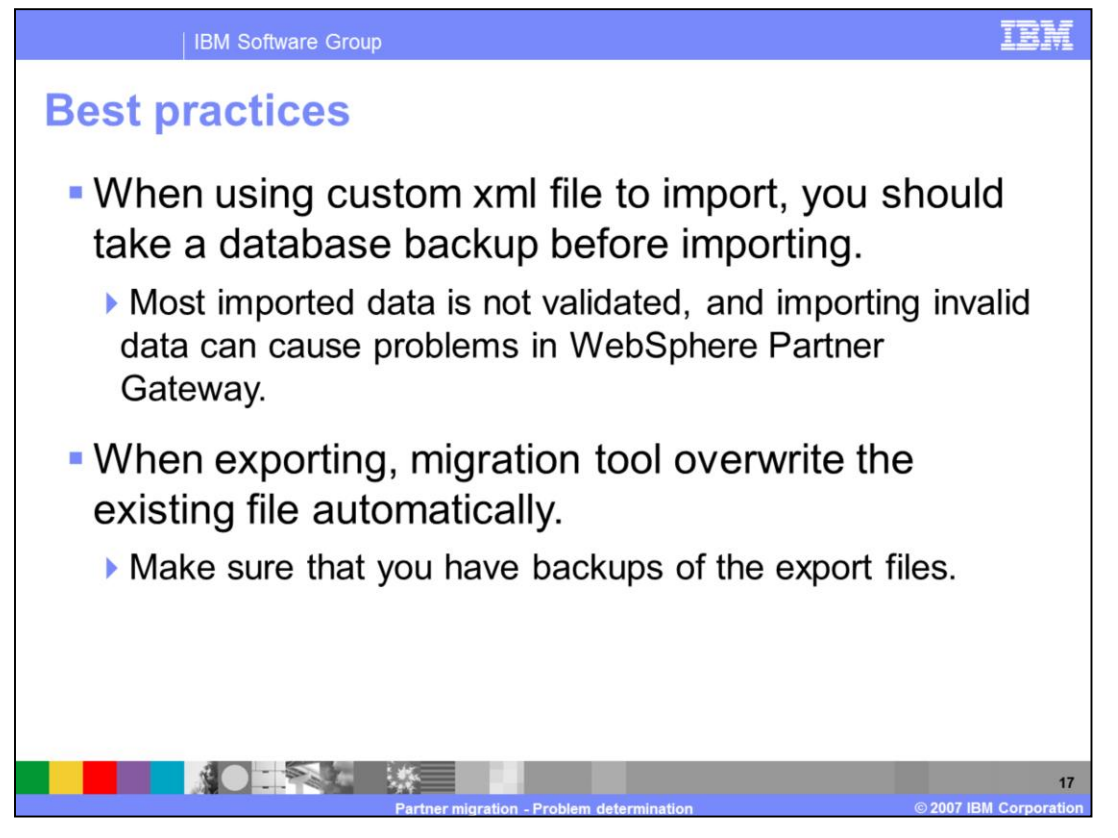

This slide lists the best practices when using a custom xml file to import. If you write your own custom xml file to import, you should take a database backup before importing. Most imported data is not validated, and importing invalid data can cause problems in WebSphere Partner Gateway. Other than using database backup created before import, there is no easy way to restore to the configuration before import in case the import results in corrupting the data. When using the migration tool for exporting the partner configuration, the tool will not warn you if you are overwriting an existing export file. It will overwrite an existing file without warning.

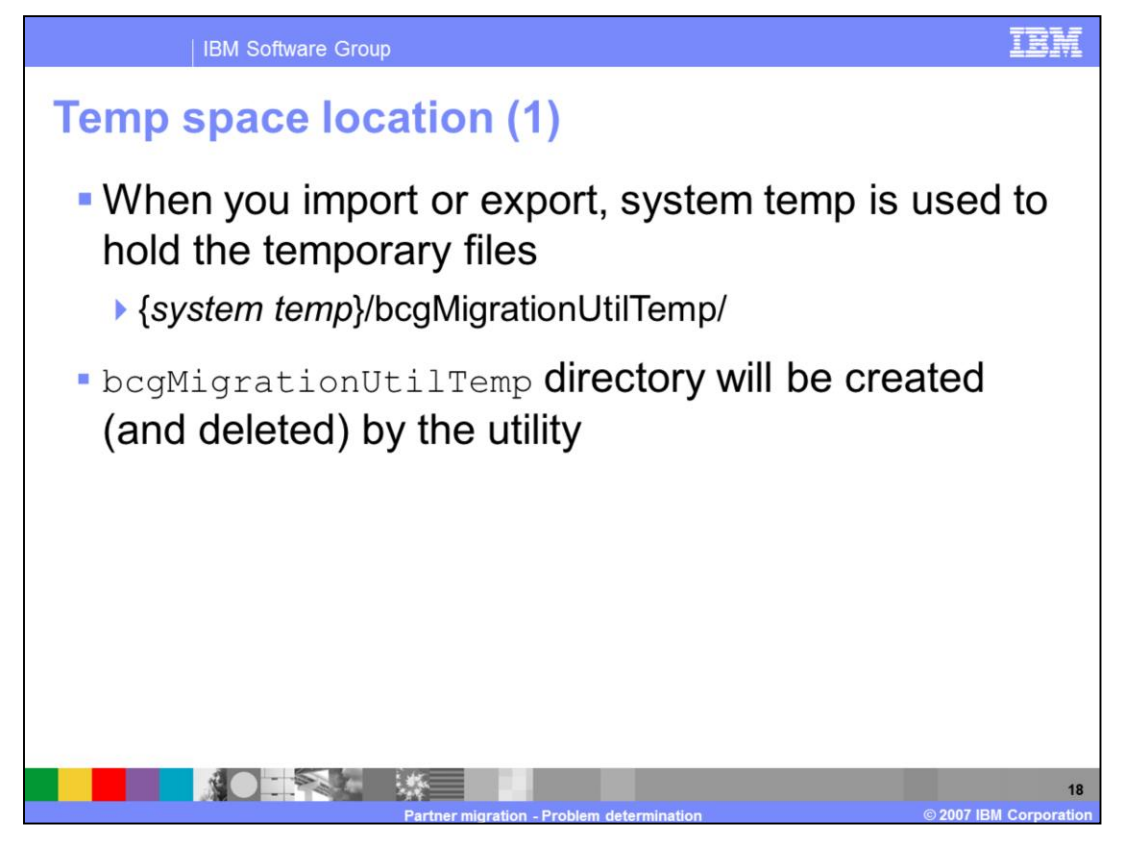

Temp Space Location

When you import or export, the program zips and unzips files to bcgMigrationUtilTemp directory in the system temp. You can verify this on your specific machine by running the migration utility with debug level 4, then check the migration output log. The bcgMigrationUtilTemp directory will be created (and deleted) by the utility. *{system\_temp}* must be large enough to hold all migrating objects - such as maps, document definition zip file, and the migration xml file.

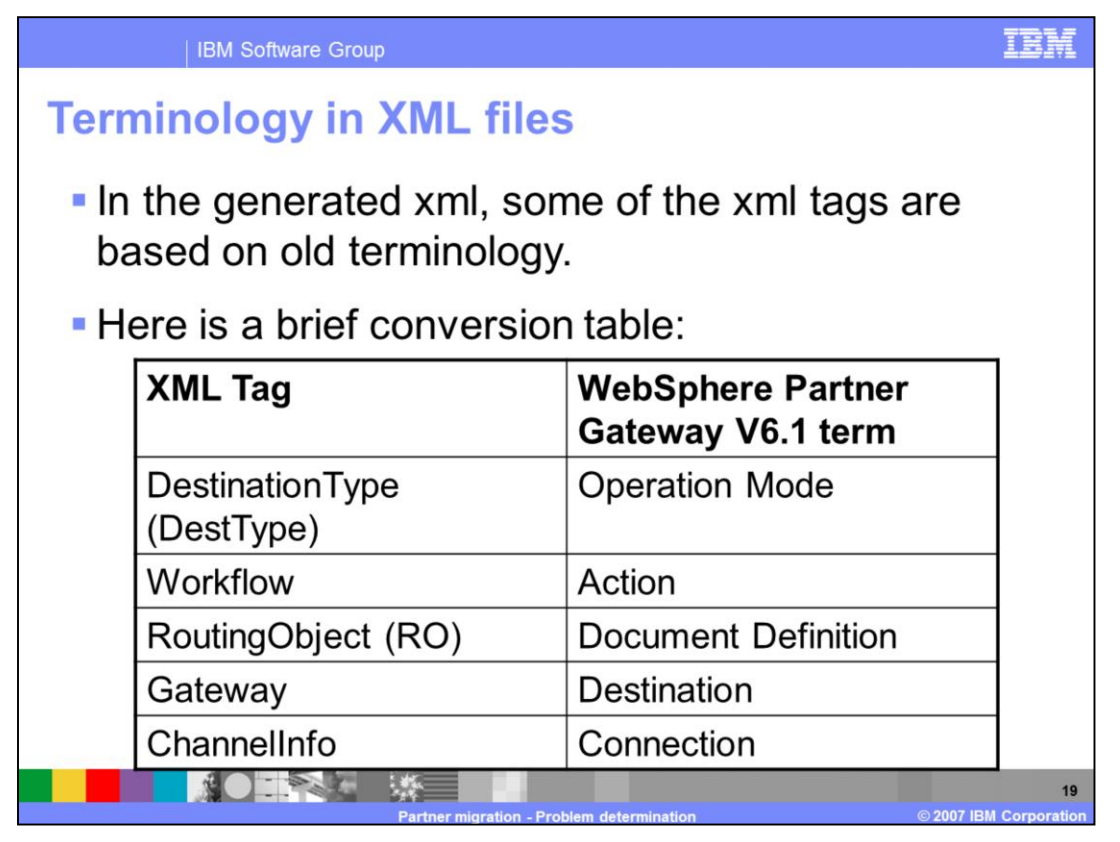

In the xml files used for migration, some of the xml tags are based on old terminology used in V6.0. This slide lists the table that you can use to map some of the terms in V6.0 to V6.1. For example gateways in V6.0 are Destinations in V6.1. Targets are Receivers in V6.1

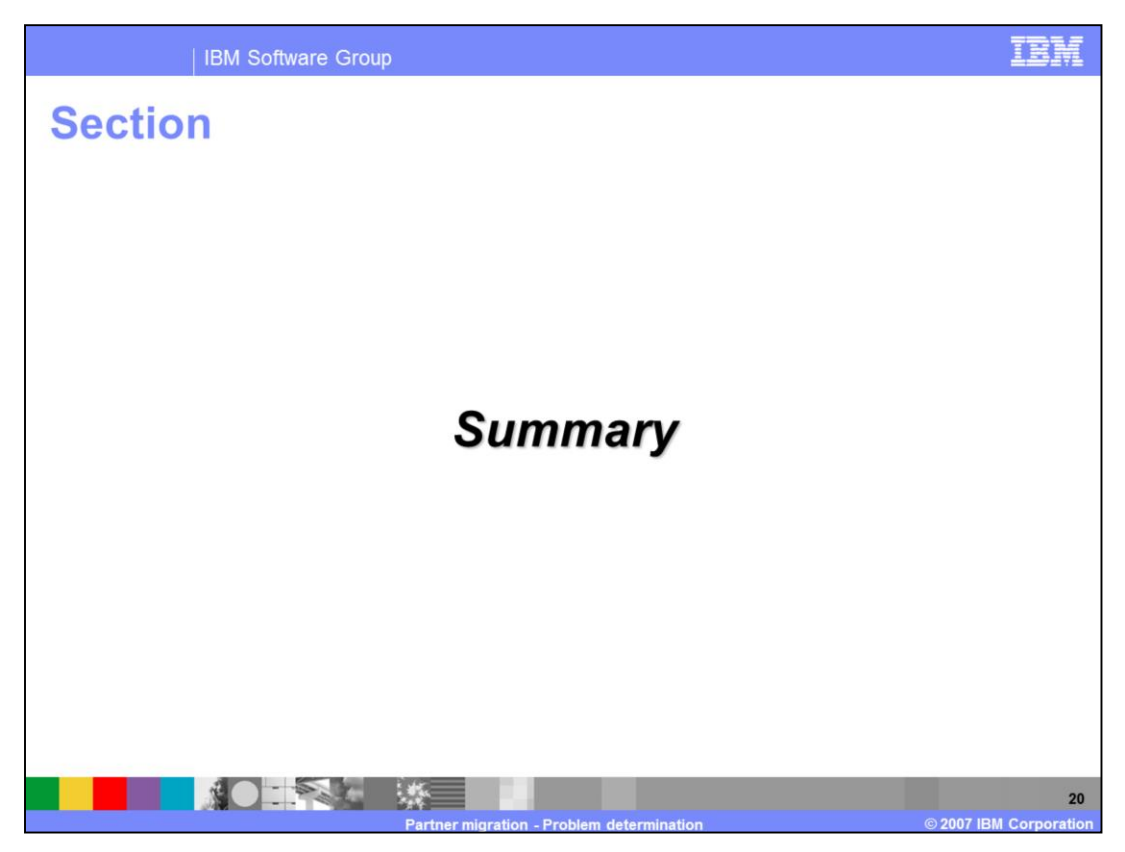

The next section provides summary and references.

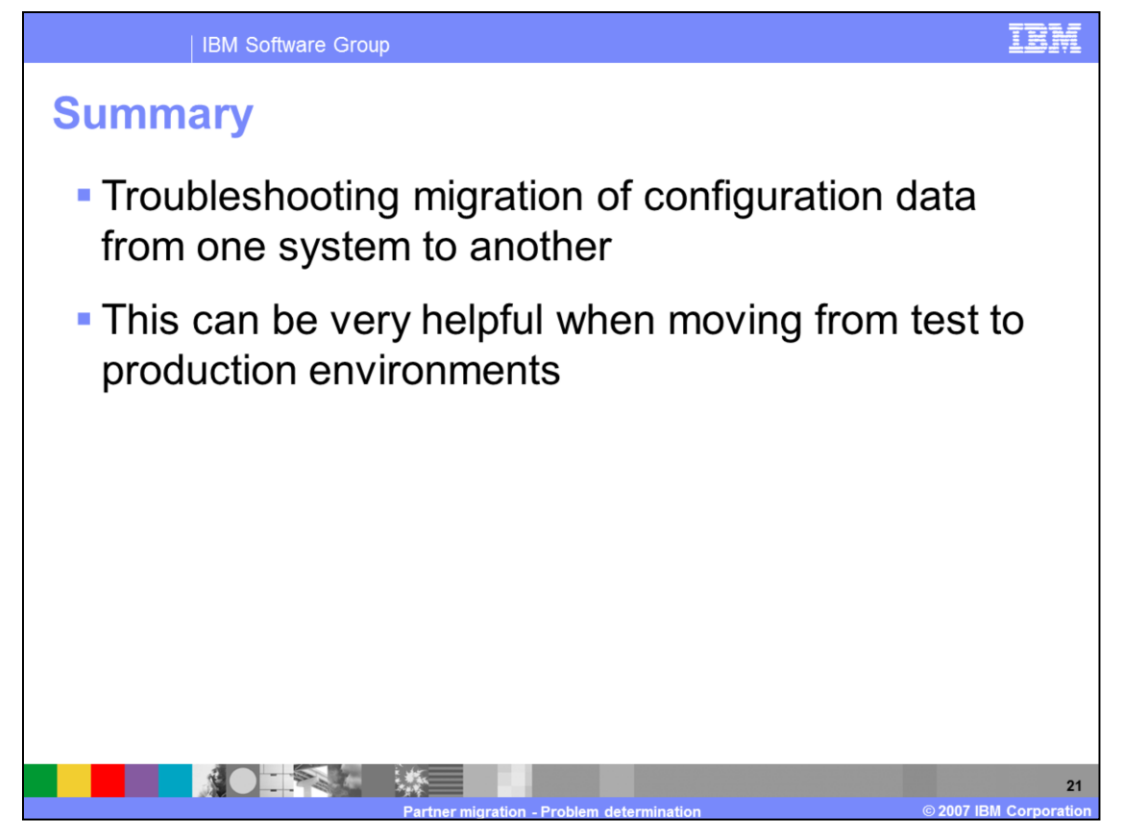

In summary, the new stand-alone WebSphere Partner Gateway V6.1 partner migration utility provides the important function of migrating configuration data from one WebSphere Partner Gateway V6.1 system to another system. You need to understand what configuration data is supported and what is not supported, as covered in this presentation. This can help move the configuration from test to production environment quickly. The presentation covered some of the common problems encountered during migration.

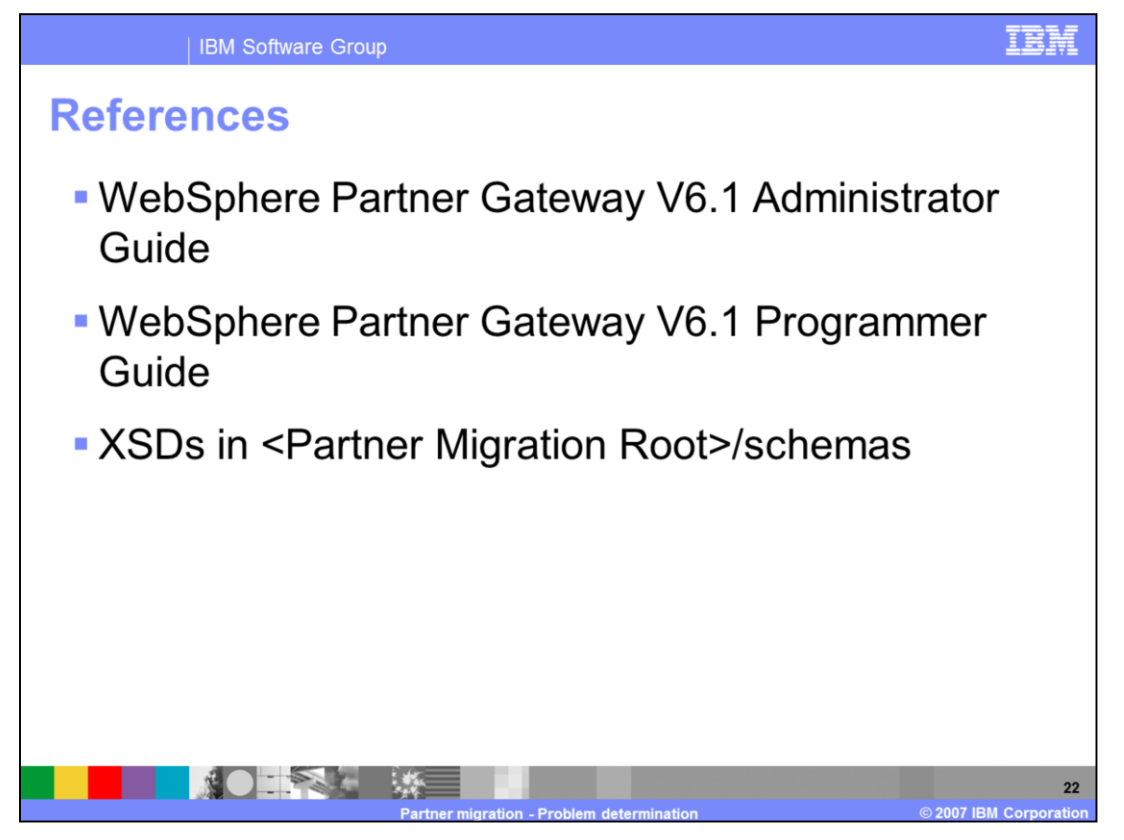

Listed on this page are references. The Information center's Administration guide provide more details on the use of the Partner migration command. The Programmer guide provides the details on how to call export and import from a Java program. The XSD schemas for the export file is included in the partner migration utility install directory.

## **Trademarks, copyrights, and disclaimers**

The following terms are trademarks or registered trademarks of International Business Machines Corporation in the United States, other countries, or hoth:

## **IBM** WebSphere

Product data has been reviewed for accuracy as of the date of initial publication. Product data is subject to change without notice. This document could include technical inaccuracies or typographical errors. IBM may make

Information is provided "AS IS" without warranty of any kind. THE INFORMATION PROVIDED IN THIS DOCUMENT IS DISTRIBUTED "AS IS"<br>WITHOUT ANY WARRANTIES OF MERCHANTATY, EITHER EXPRESSION IMPLIED. IBM EXPRESSLY DISCLAIMS ANY W

IBM makes no representations or warranties, express or implied, regarding non-IBM products and services.

The provision of the information contained herein is not intended to, and does not, grant any right or license under any IBM patents or copyrights. Inquiries regarding patent or copyright licenses should be made, in writing, to:

IBM Director of Licensing IBM Corporation<br>North Castle Drive<br>Armonk, NY 10504-1785<br>U.S.A.

Performance is based on measurements and projections using standard IBM benchmarks in a controlled environment. All customer examples<br>described are presented as illustrations of how those customers have used IBM products a

© Copyright International Business Machines Corporation 2007. All rights reserved.

Note to U.S. Government Users - Documentation related to restricted rights-Use, duplication or disclosure is subject to restrictions set forth in GSA<br>ADP Schedule Contract and IBM Corp.

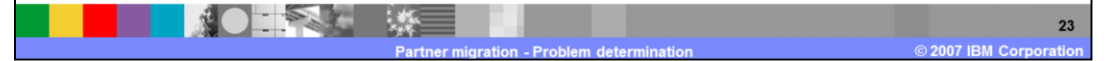